# strada ep profile editor manual

스트라다 EP 프로파일 에디터 설명서

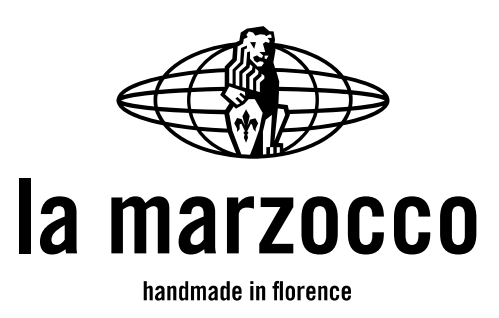

# introduction

STRADA EP는 사용자가 커피를 추출하는 어느 과정에서도 자유롭게 압력을 제어할 수 있는 최초이자 유일한 머신 입니다.

본 매뉴얼을 통해 나만의 추출 프로파일을 만들어 일관된 추출을 할 수 있는 프로파일 에디터를 자유롭게 사용해 보십시오.

프로파일 에디터를 활용하면 원하는 압력 프로파일을 만들어 저장하고 사용중인 STRADA EP에 저장한 프로파일을 입력하는 단순한 과정을 통해 일관된 커피 추출이 가능합니다. 또한, 추출 후 로그파일을 분석하여 프로파일에 따라 정확하게 추출됐는지의 여부를 확인할 수 있습니다.

다음의 안내문을 읽고 STRADA EP 프로파일 에디터를 실행해 보십시오.

#### ★ 시스템 요구사항 ★

STRADA EP 프로파일 에디터 웹 어플리케이션은 Microsoft Windows나 Apple OSX 운영체제를 사용하는 컴퓨터에서 구글 크롬 (v34 이상)이나 Firefox(v30 이상)의 프로그램으로 사용 가능합니다.

#### 01. 웹 어플리케이션 접속

웹 어플리케이션은 [<http://profileeditor.lamarzocco.com/>](http://profileeditor.lamarzocco.com/)에 접속하여 사용할 수 있습니다. 이미 계정이 있다면 아이디와 비밀번호를 입력하여 사용 가능하며, 없을 경우 새로운 계정을 만든 뒤 사용할 수 있습니다.

#### 02. 계정 만들기

접속 후 첫 화면에 보이는 [Sign Me Up] 버튼을 클릭하고 E-mail주소와 이름, 비밀번호 등을 입력하여 쉽게 계정을 만들 수 있습니다. 하나의 메일 주소로는 1개의 계정만을 생성할 수 있습니다.

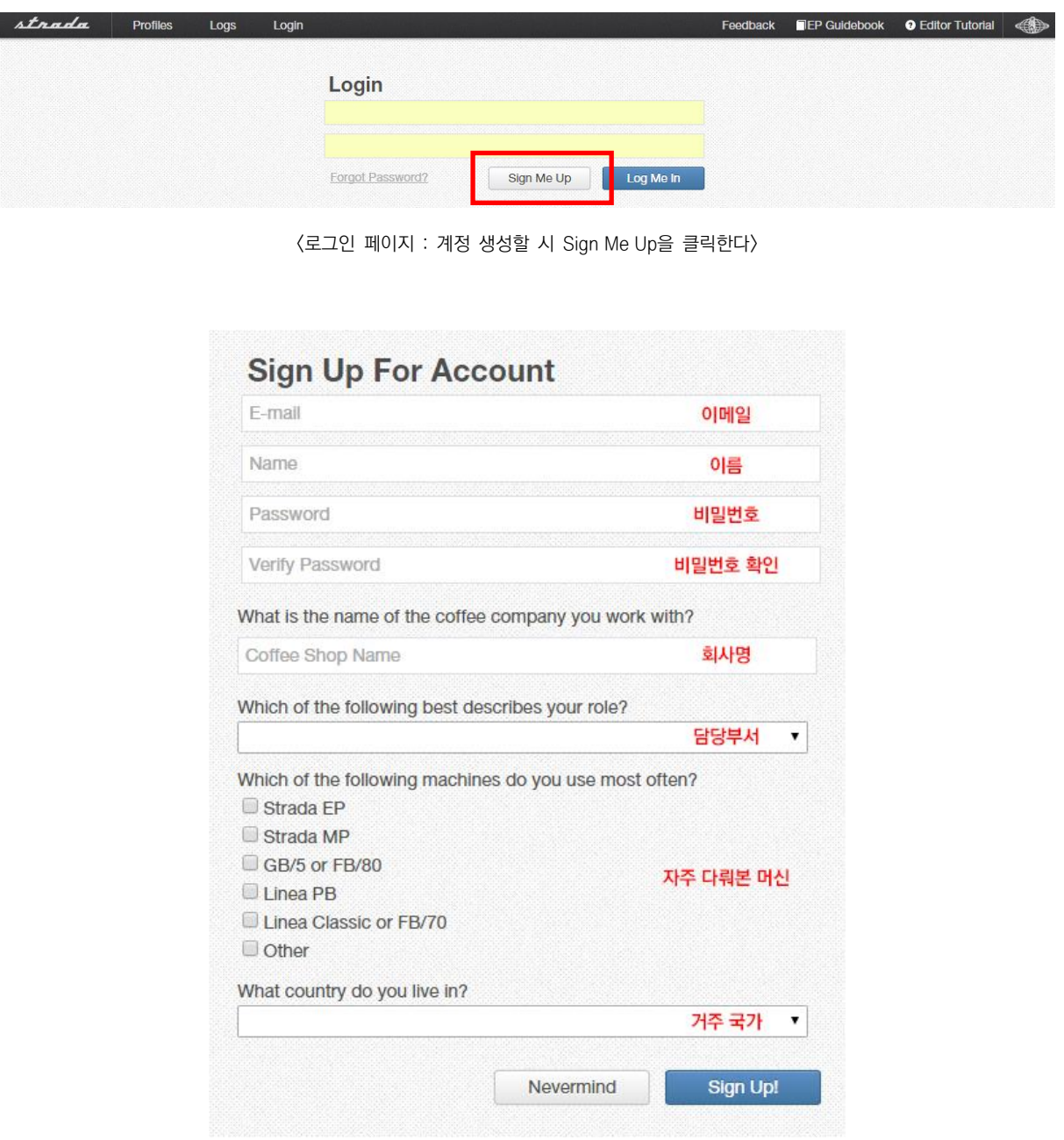

<계정 생성 페이지 : e-메일, 이름, 비밀번호, 회사명, 담당, 머신 명, 거주국가를 입력한다.>

## 03. 비밀번호 변경

비밀번호가 생각나지 않을 경우, [Forgot Password?] 버튼을 클릭하여 재설정 할 수 있습니다. 기존에 등록한 이 메 일을 통하여 본인 확인 코드가 발송되며 확인 코드를 클릭하면 새로운 비밀번호를 만들 수 있습니다.

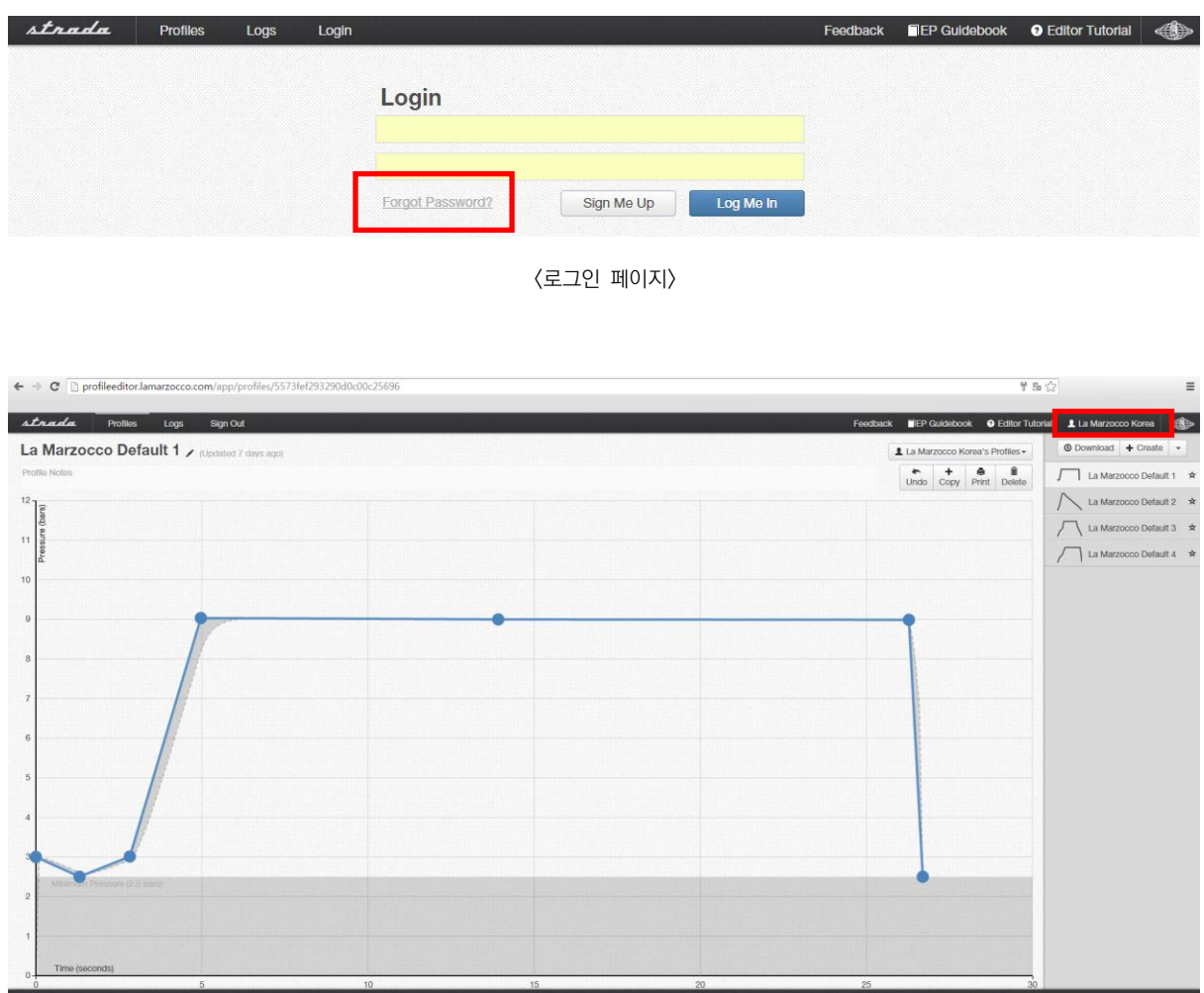

<메인 페이지>

이미 로그인을 했다면 우측 상단의 자신의 계정 이름(빨간박스)을 클릭하여 사용중인 비밀번호를 변경할 수 있습니 다. (이 메일 주소는 변경이 불가능합니다.)

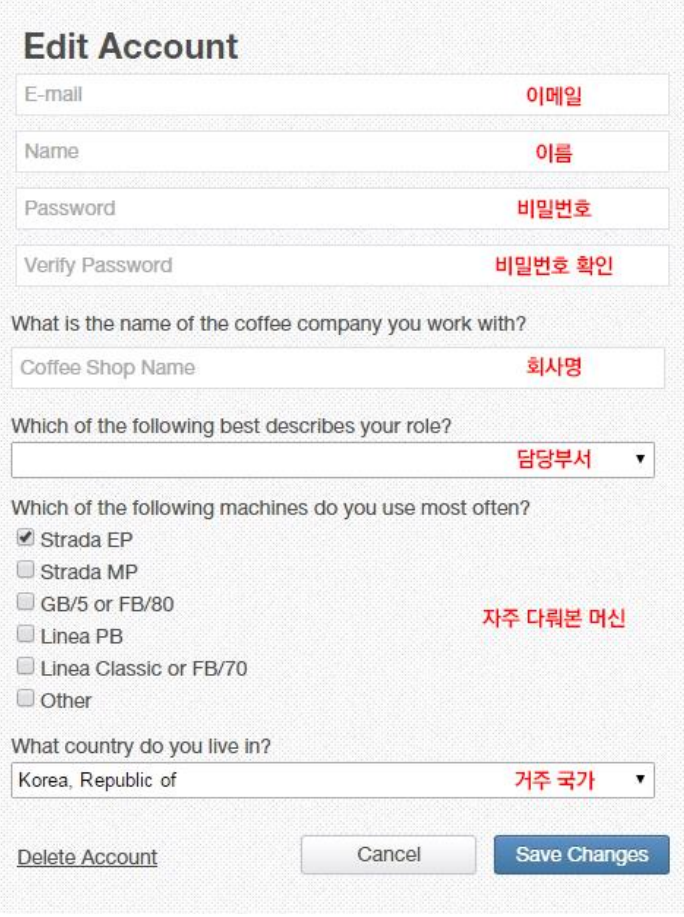

<개인정보 수정 페이지>

#### 04. 메인 프로파일 화면 설명

생성된 계정으로 어플리케이션에 로그인 하면 메인 프로파일 화면이 나옵니다. 각각의 버튼을 이용하여 원하는 프로파일 그래프를 쉽게 만들 수 있습니다.

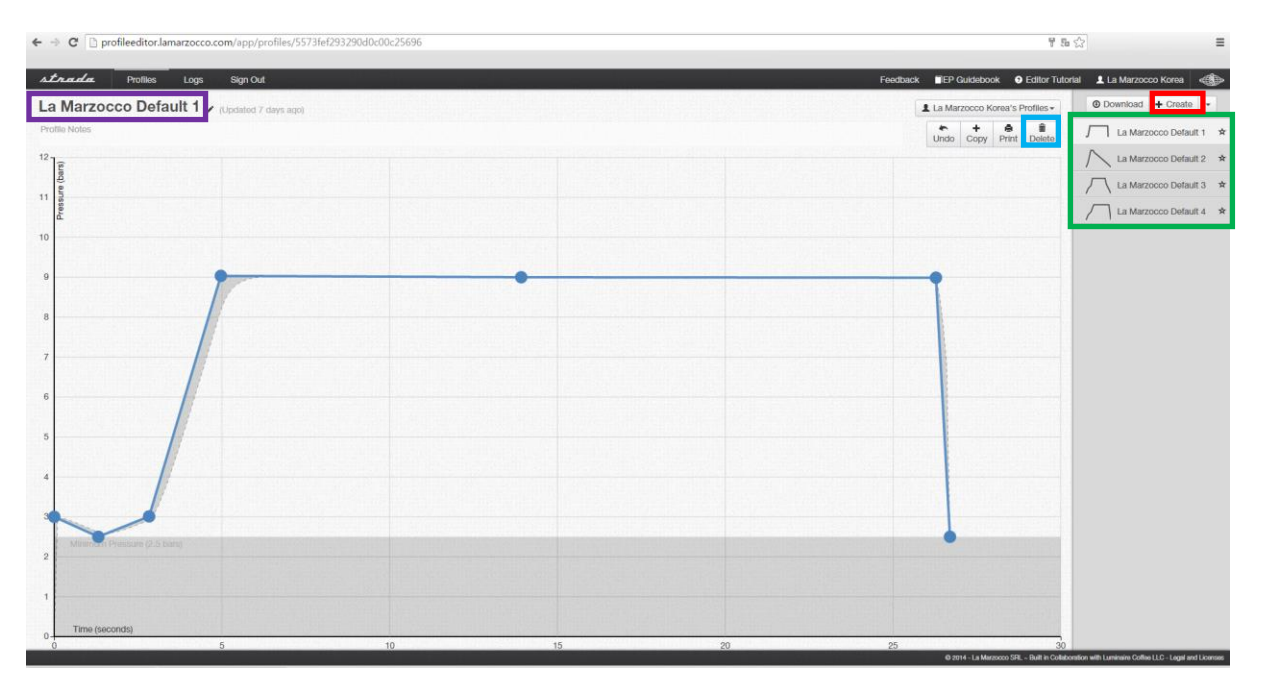

#### <메인 프로파일 화면>

메인 프로파일 화면의 우측에(초록박스) 보이는 것은 프로파일 저장 목록으로 만들어 놓은 STRADA EP의 압력 프로 파일이 표시되어 있습니다. 처음 로그인하면 라마르조코에서 제공하는 4개의 기본 프로파일이 저장되어 있습니다. 저장된 프로파일을 클릭하면 좌측 화면에서 선택된 프로파일에 대한 세부 작업을 할 수 있습니다.

- ★ 새 프로파일 생성 : 프로파일 저장 목록 위에 위치한 [Create] 버튼(빨간박스)을 클릭합니다.
- ★ 프로파일 명칭 변경 : 메인 화면 상단(보라박스)을 클릭하여 프로파일 이름을 변경할 수 있습니다.
- ★ 그래프 지점 생성 : 프로파일 그래프의 각 지점들은 마우스 클릭으로 생성합니다
- ★ 그래프 지점 이동 : 선택된 지점은 마우스를 클릭한 상태로 드래그하거나 마우스로 클릭한 상태에서 키보드의 화살표키로 이동이 가능합니다. 한 개의 지점을 선택한 상태에서 키보드의 [Shift] 버튼을 누른 채 다른 지점들을 클릭하면 여러 지점들을 한번에 선택하여 이동할 수 있습니다.
- ★ 그래프 지점 삭제 : 삭제를 원하는 지점을 선택한 후, [Delete] 버튼(파란박스)을 클릭하거나 키보드의 [Delete] 키를 이용하여 삭제할 수 있습니다.

### 05. 프로파일 그룹별 설정하기

만들어진 프로파일은 그룹 별로 설정할 수 있습니다. 메인 프로파일 화면에서 나만의 프로파일을 만들고 저장목록 위쪽에 [Download] 버튼(빨간박스)을 클릭하면, 왼쪽에 새로운 창(초록박스)이 나타납니다. 저장된 프로파일 목록 중 원하는 파일을 마우스로 드래그하여 각 그룹별 프로파일을 설정할 수 있습니다. 하나의 그룹에는 총 4가지의 프로파 일 설정이 가능합니다.

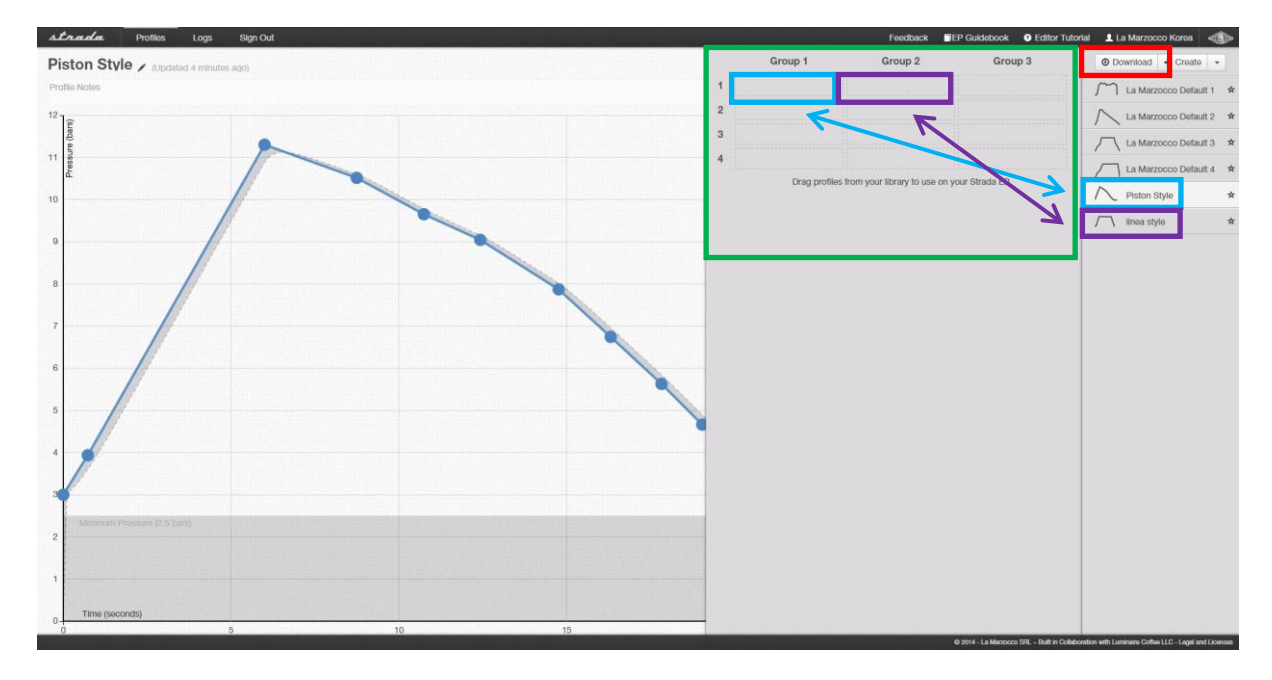

<메인 프로파일 화면>

예를 들어) 위의 목록 중 Piston Style을 1번 그룹의 1번 슬롯에(파란박스) 넣고 Linea Style을 1번그룹의 2번 슬롯에 (보라박스) 넣습니다. 1번 그룹에 넣은 프로파일은 자동으로 2,3번 그룹에도 복사되는데, 복사 기능을 원치 않을 경우 에는 원하는 다른 프로파일을 마우스로 드래그해서 다른 그룹의 슬롯에 넣으면 됩니다.

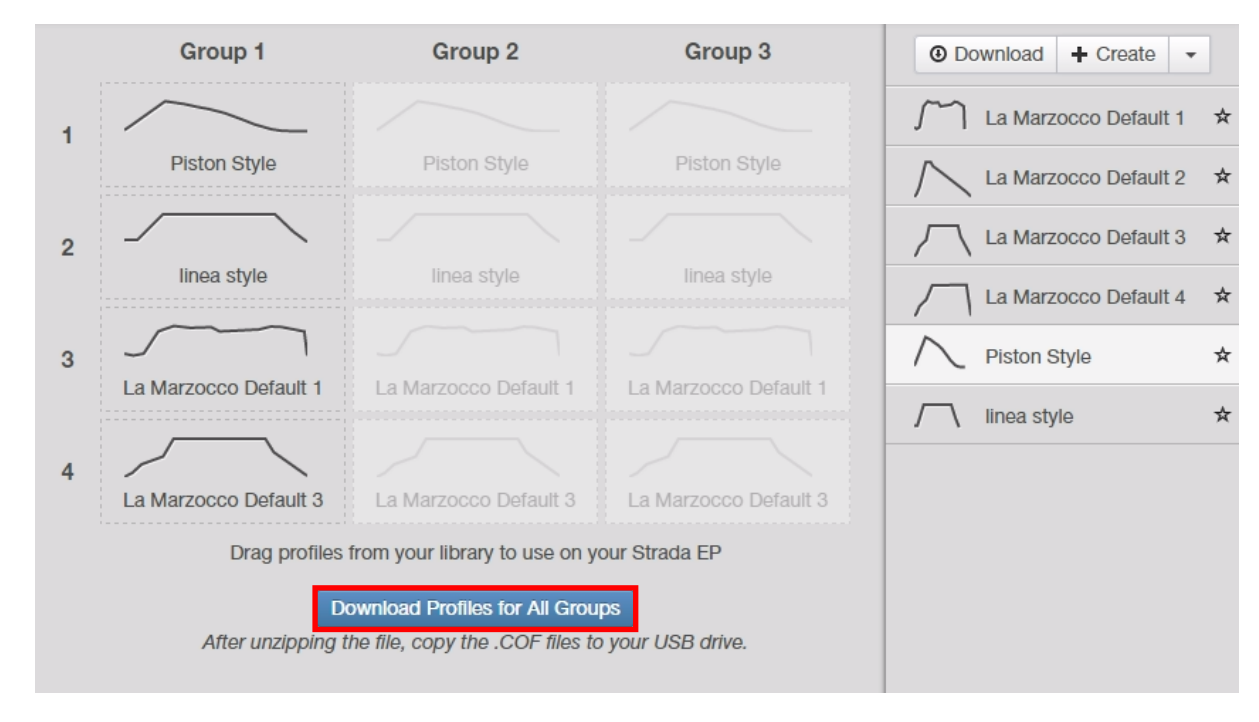

<프로파일 다운로드를 위한 버튼>

1번 그룹에 4개의 프로파일이 채워지면 다운로드 버튼(빨간박스)이 자동으로 생성됩니다. 다운로드 버튼을 클릭하여 원하는 곳에 프로파일을 저장할 수 있습니다. 각 그룹의 프로파일은 COF 파일을 포함하는 압축파일(ZIP)로 저장됩 니다. 만약, 1번 그룹에 4개의 프로파일을 모두 채워도 다운로드 버튼이 활성화 되지 않을 경우, 사용하는 웹 브라우 저를 확인해 주십시오. 인터넷 익스플로러와 사파리에서는 다운로드 버튼이 활성화 되지 않습니다.

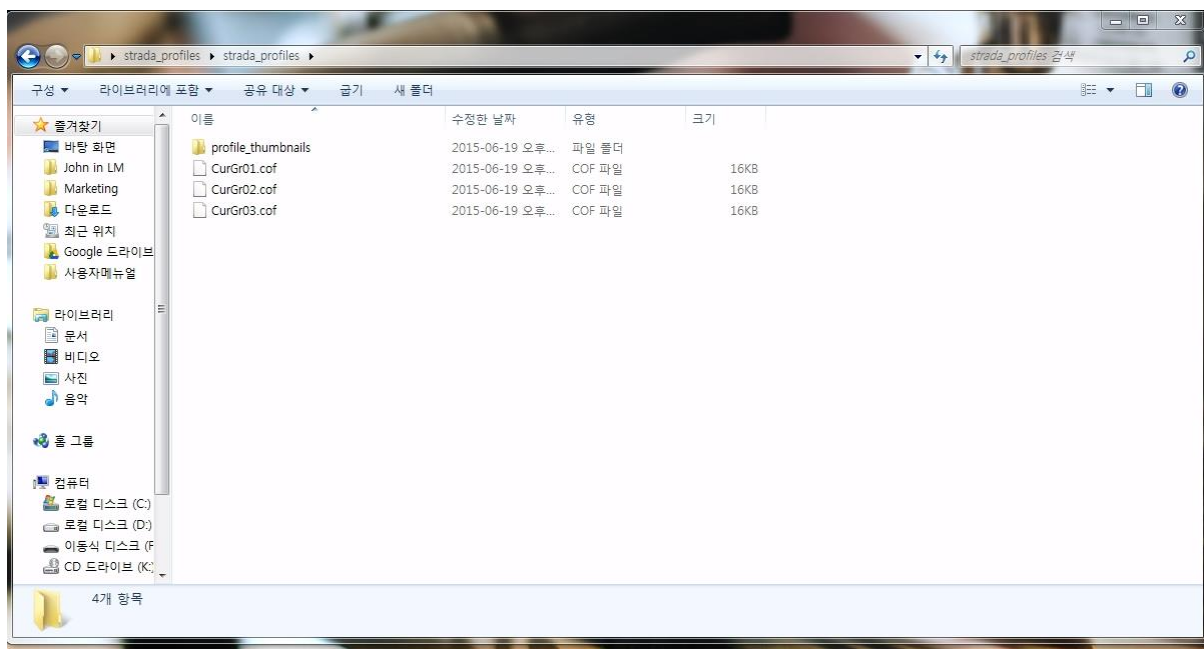

#### <압축 해제한 폴더 속 파일>

다운로드 된 ZIP형식의 압축파일을 풀어보면 "CurGr01.cof", "CurGr02.cof", "CurGr03.cof"이름을 가진 각 그 룹의 프로파일을 확인할 수 있습니다. 이 파일들을 USB로 옮기면 되는데, 파일의 이름을 절대 변경해서는 안됩니다. USB 메모리는 STRADA EP 전용으로만 사용하는 단독 USB를 권장합니다.

(\*\*\*COF파일 : 확장자명 000.cof / 제작한 프로파일이 저장되는 파일 형식. 머신에 입력할 수 있도록 저장된 파일입 니다.)

#### 06. 다운로드 한 프로파일 머신에 설정하기

COF 형식으로 저장된 파일이 담긴 USB를 STRADA EP 머신 아래쪽에 위치한 USB포트에 삽입하면 LCD 창에 안내 문구가 나타나며, 인코더를 활용하여 메뉴를 설정할 수 있습니다.

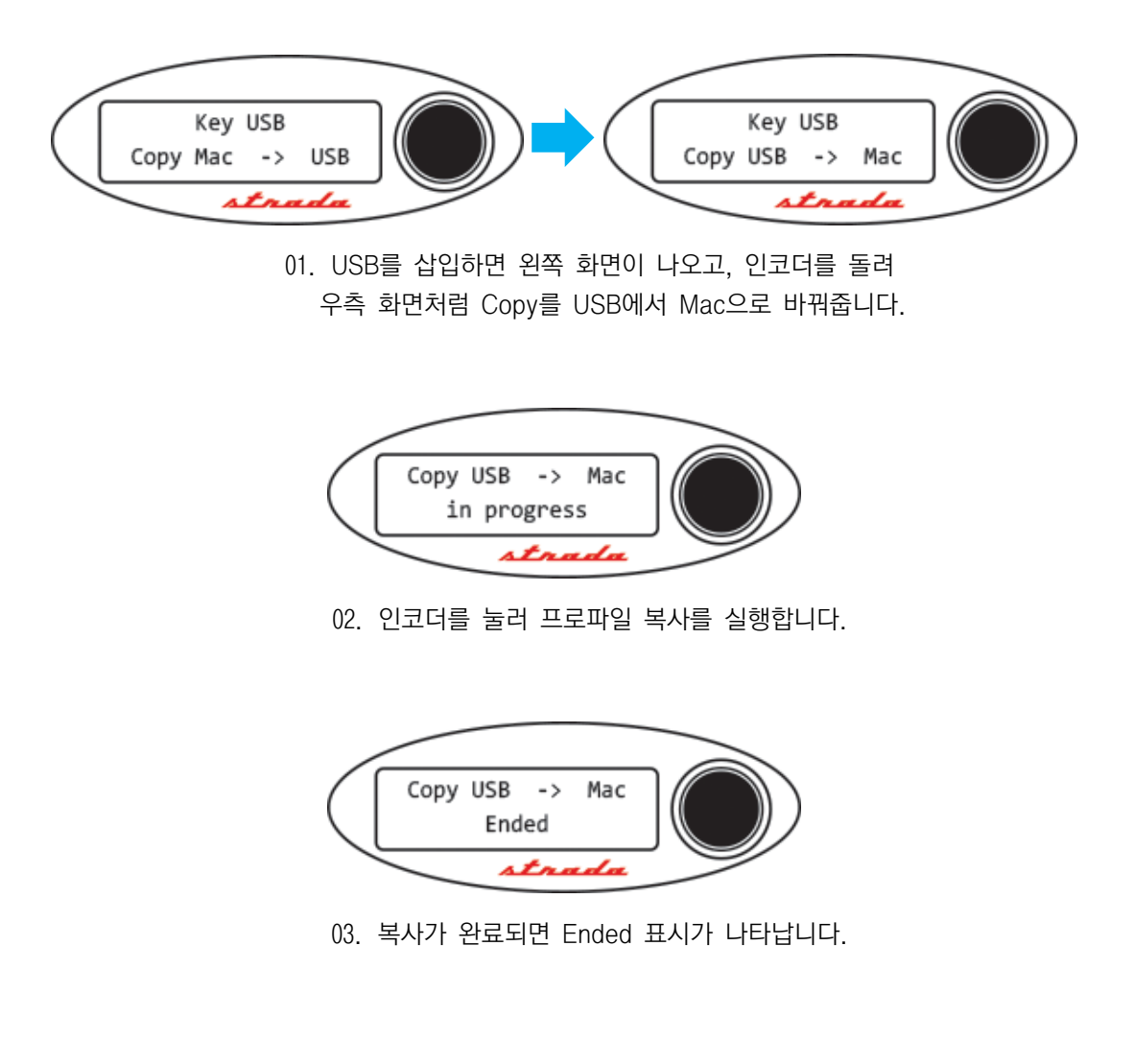

#### 07. LOG(로그) 파일을 이용한 추출 프로파일 확인하기

로그 파일을 이용하여 실제 내가 만든 프로파일대로 추출됐는지 여부를 확인할 수 있습니다. (\*\*\*LOG파일 : 파일명 strada.log / 실제 진행된 추출과정이 저장된 파일. 프로파일 에디터를 통해 만든 프로파일과 실제 추출 과정을 비교 분석할 수 있습니다.)

사용자는 커피를 추출할 때 일어나는 현상에 대한 유익하고 흥미로운 정보들을 얻을 수 있습니다. 로그파일을 확인하는 순서는 아래와 같습니다.

- 1. STRADA EP 머신의 USB 포트에 USB 메모리를 연결한다.
- 2. 프로파일을 이동, 선택하는 창이 사라질 때까지 잠시 기다린다.
- 3. 창이 사라지면 로그를 확인하려는 그룹의 해당 프로파일을 실행하여 커피를 추출한다.
- 4. USB를 해제한다.
- 5. 컴퓨터에 USB를 연결하고 STRADA EP 프로파일 웹 어플리케이션을 실행시킨다.
- 6. 웹 어플리케이션 좌측 상단의 Logs(빨간박스)를 누른다.

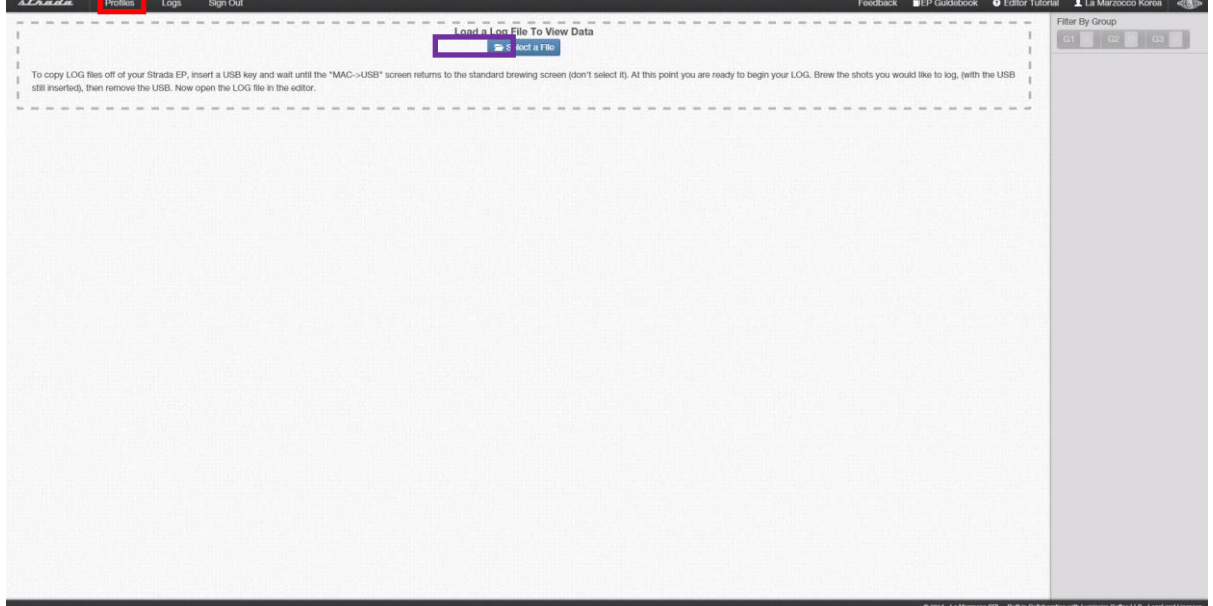

<로그를 클릭하면 뜨는 화면>

7. Select a File(보라박스)을 클릭하여 USB에 담긴 로그파일(strada.log)을 불러오거나 USB 폴더에 있는 로그 파일을 드래그하여 불러온다.

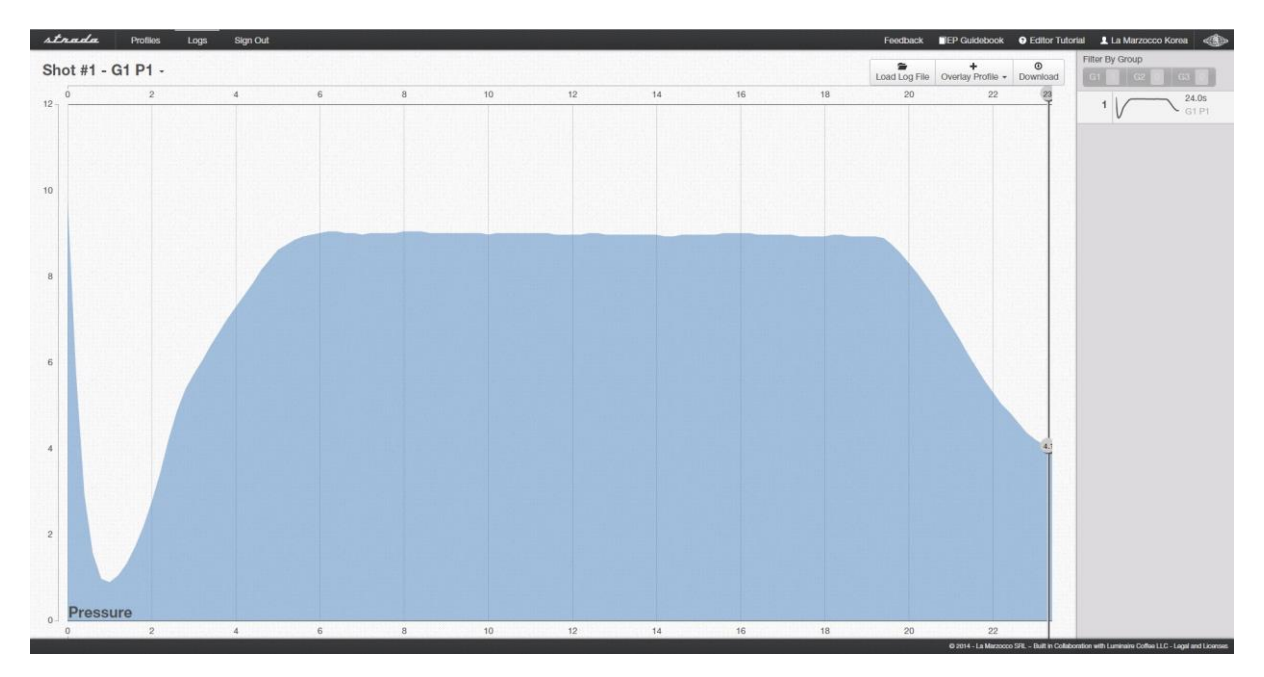

<머신에서 작동한 프로파일 로그 화면>

# 8. 내가 제작한 프로파일이 어떻게 동작했는지 로그파일을 통해 확인할 수 있다.

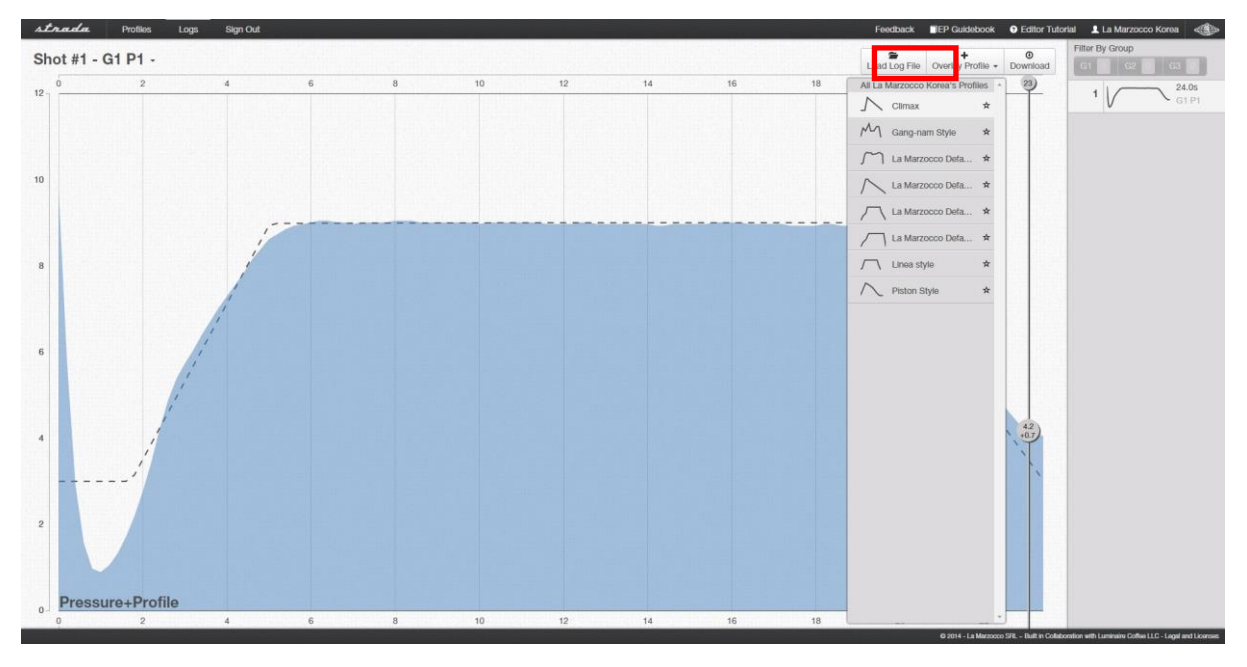

<설정한 그래프와 작동한 추출 그래프 비교화면>

9. 우측 상단에 Overlay Profile(빨간박스)을 클릭하면 제작한 프로파일 그래프(면)와 실제로 STRADA EP에서 추출된 그래프(점선)를 비교할 수 있다.

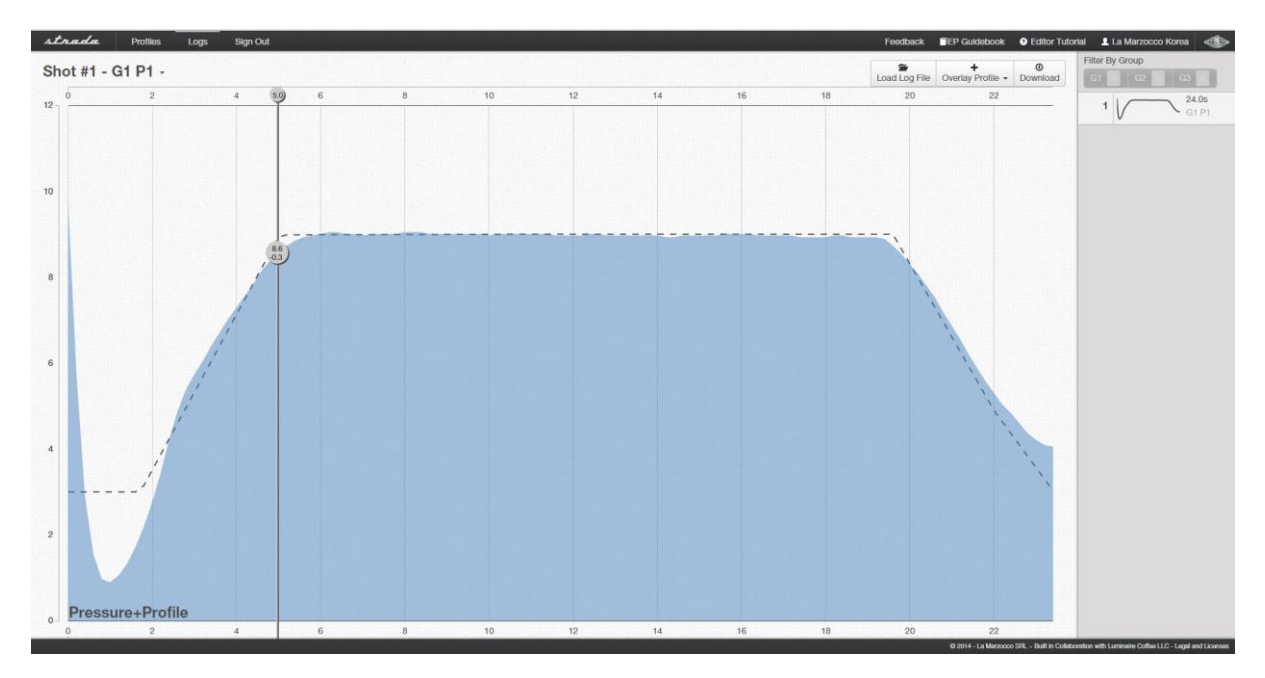

<Overlay Profile에서 마우스를 올린 화면>

#### 10. 마우스를 올리면 각 시간대 별 제작 프로파일과 실제 추출 프로파일을 자세히 비교할 수 있다.

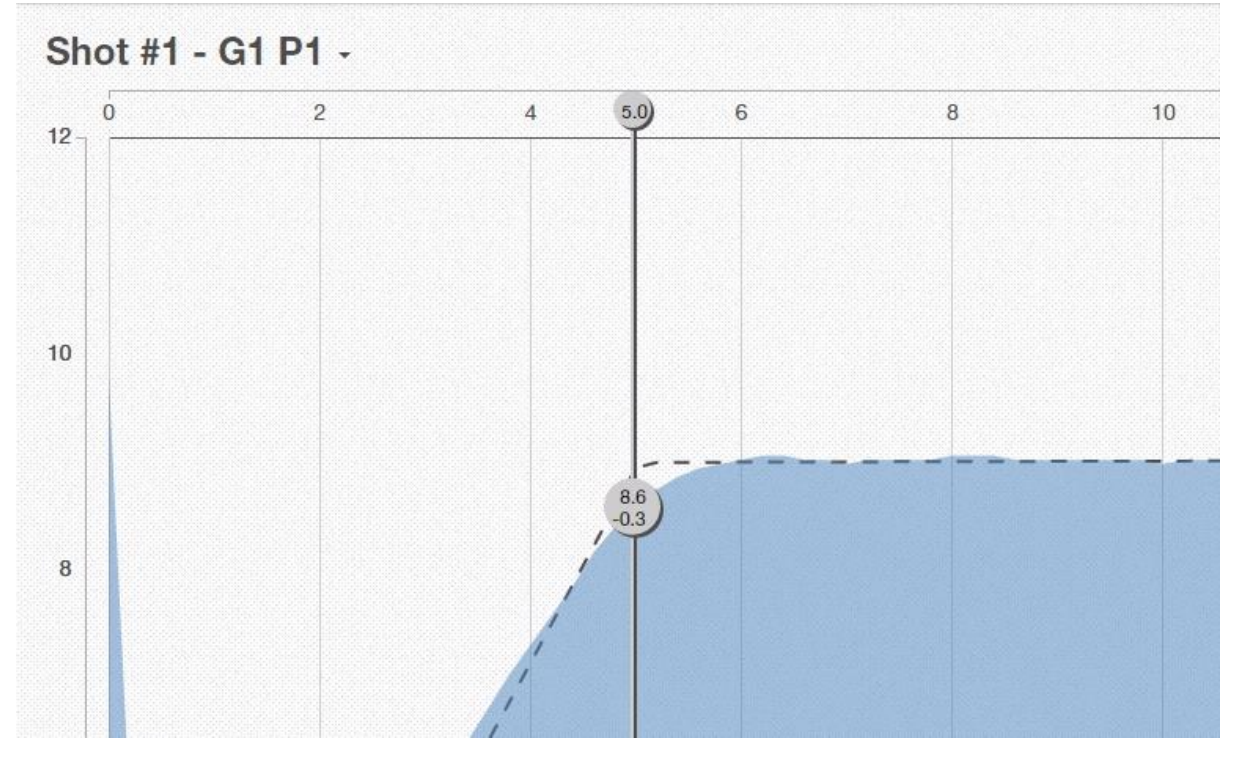

<마우스를 올렸을 때 오차 값이 자동 계산되는 확대 화면>

예를 들어) 위 화면의 경우, 추출이 시작되고 5초가 지났을 때 내가 만든 프로파일은 8.6bar로 추출을 하도록 만들었 는데 실제 추출된 로그를 확인하면 -0.3바가 낮은 8.3바로 추출됐음을 알 수 있다. 또한, 우측 상단의 Download 버 튼을 클릭하면 Excel 파일로 다운로드가 가능하여 시간대별로 프로파일과 실제 추출 압력을 수치로 확인할 수도 있 다.

★ 프로파일을 이용하여 추출 시 사용환경(기본수압, 도징의 양, 분쇄도 등)에 따라 프로파일과 실제 추출 압력의 차 이가 발생할 수도 있습니다.

#### 08. 구버전 COF파일 불러오기

COF 파일은 STRADA EP를 통해 매뉴얼로 추출한 프로파일이나 어플리케이션으로 만들어 놓은 프로파일입니다. 지금 안내해드리는 웹 어플리케이션이 나오기 이전 버전의 프로그램에서 설정한 프로파일들을 불러올 수 있습니다. (이전 버전을 사용하지 않으신 분들은 해당되지 않습니다.)

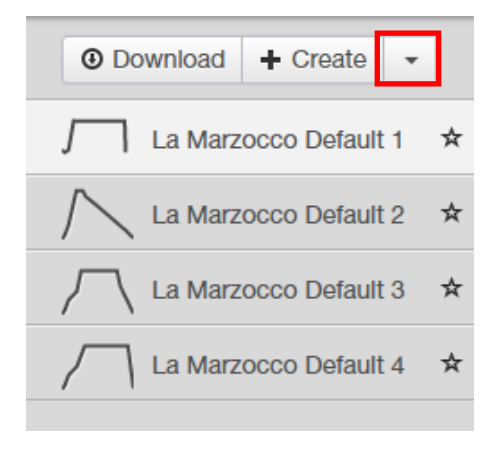

<메인 프로파일 화면 우측 상단>

이 기능을 사용하기 위해서는 [Create] 버튼 오른쪽에 있는 화살표(빨간박스)를 클릭한 후 [Load Profiles(.COF)]를 선택하면 됩니다.

파일을 선택하면 프로파일 저장목록에 Gr1 P1, Gr1 P2, Gr1 P3, Gr1 P4의 이름으로 프로파일이 추가됩니다. Gr은 그 룹, P는 프로파일을 말하며, 이 프로파일 역시 선택해서 이름과 압력을 수정할 수 있습니다.

### 05. 프로파일 저장목록 관리

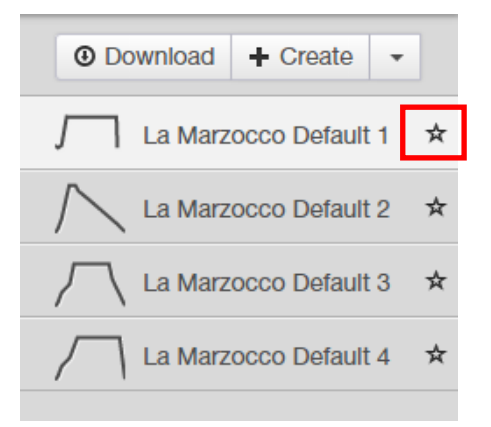

<메인 프로파일 화면 우측 상단>

- ★ 즐겨찾기 : 프로파일 저장목록에는 오른쪽에 있는 별 모양(빨간박스)을 클릭하면 즐겨 찾기에 등록되어 목록의 가 장 위쪽에 위치하게 됩니다. 별 모양을 다시 클릭하면 즐겨 찾기가 해제됩니다.
- ★ 삭제/복사 : 프로파일 선택 후 [Delete] 버튼을 이용하여 프로파일을 삭제할 수 있습니다. 프로파일을 복사는 [Copy] 버튼을 눌러 복사본을 생성합니다. 복사된 파일명 앞에는 [Copy of] 란 이름이 추가됩니다.